# DESKJET 3000 PRINTER J310 SERIES

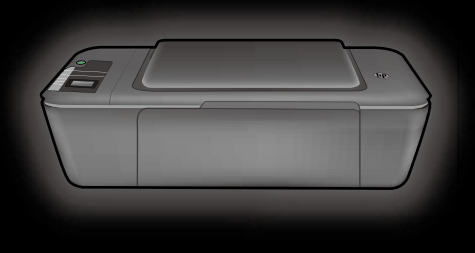

Guia de instalação Guide de configuration Guía de instalación Setup Guide Lea Esto

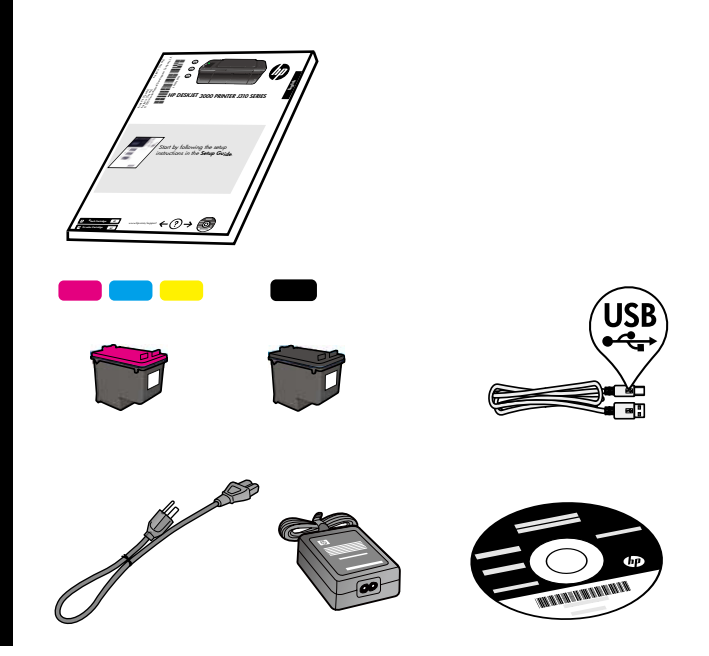

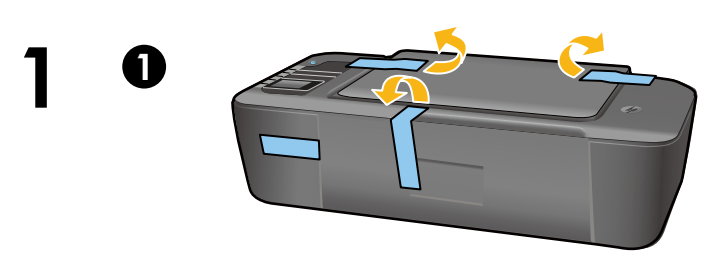

Remove tape and cardboard.

Retire la cinta y el cartón.

Retirez le carton et le ruban adhésif.

Remova a fita adesiva e os pedaços de papelão.

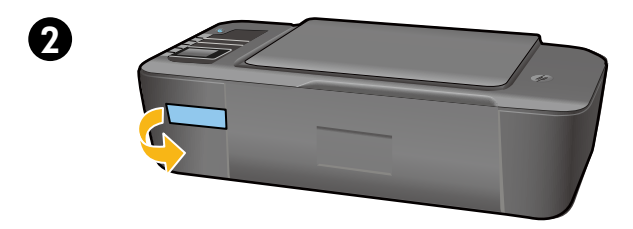

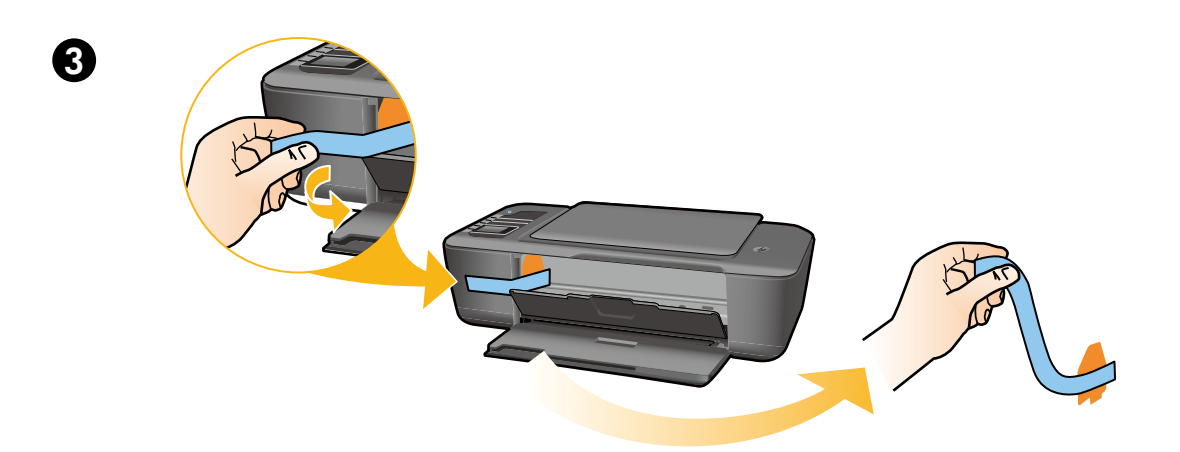

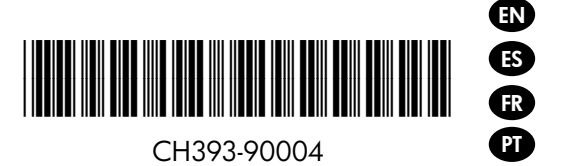

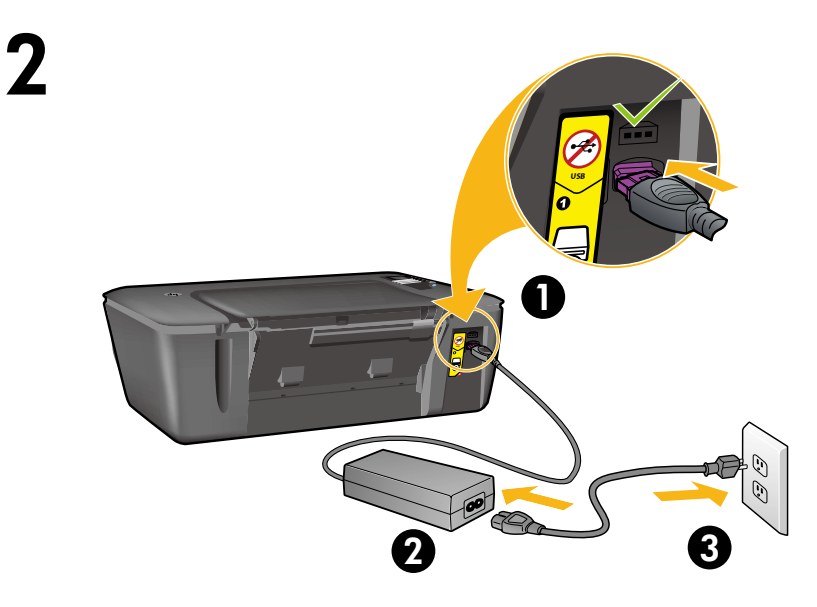

Connect power. Do not connect USB.

Conecte la alimentación. No conecte el USB.

Connectez l'alimentation. Ne connectez pas le câble USB.

Conecte o cabo de alimentação. Não conecte o cabo USB.

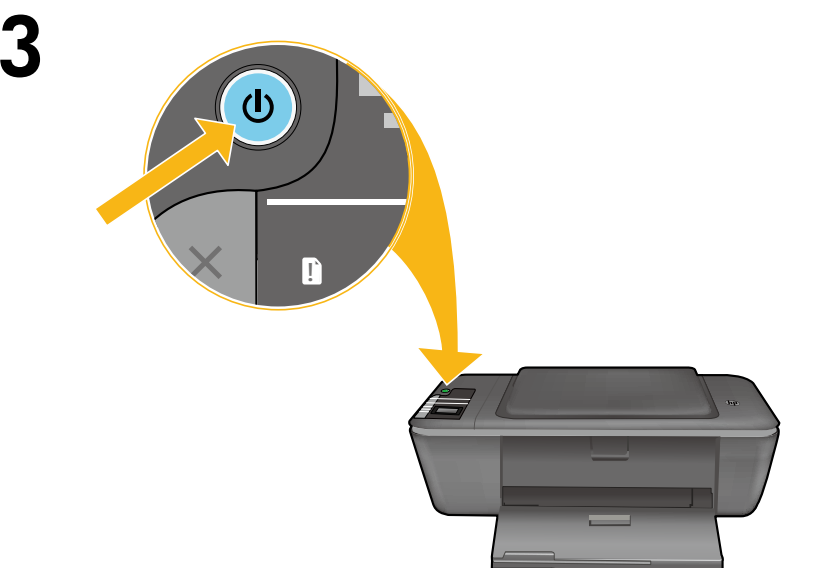

Press <sup>®</sup> On button.

Pulse el botón Encender <sup>®</sup>.

Appuyez sur le bouton Marche/arrêt .

Pressione o botão Liga/Desliga <sup>.</sup>.

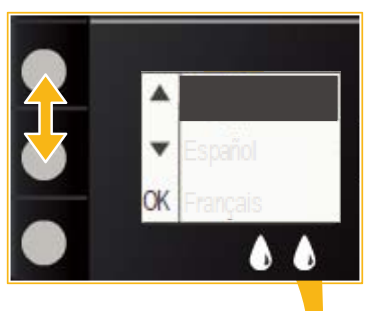

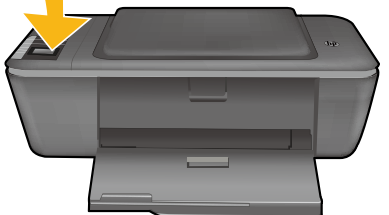

Use buttons to select and confirm your language on the printer display. Then select and confirm your region.

Utilice los botones para elegir y confirmar su idioma en la pantalla de la impresora. Después, elija y confirme su región.

Utilisez les boutons pour sélectionner et confirmer votre langue sur l'écran de l'imprimante. Sélectionnez et confirmez ensuite votre région.

Use os botões para selecionar e confirmar seu idioma no visor da impressora. Em seguida, selecione e confirme sua região.

4

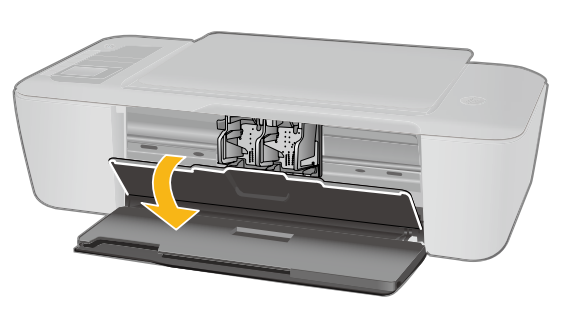

Make sure cartridge door is open.

Compruebe que la puerta de los cartuchos está abierta.

Veillez à ce que la porte d'accès aux cartouches d'encre soit ouverte.

Verifique se a porta de acesso ao cartucho de impressão está aberta.

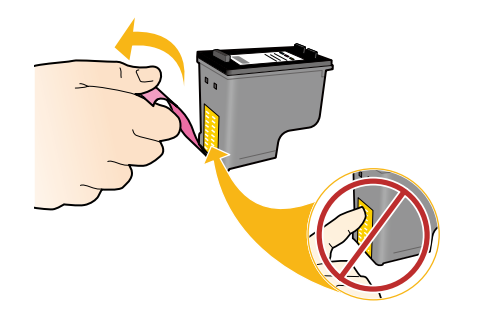

6

1

7

**A** 

2

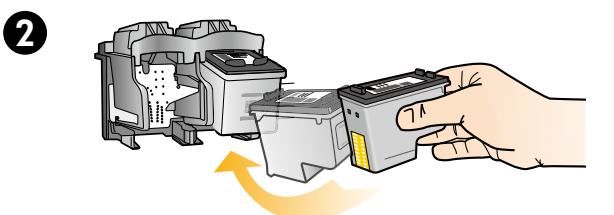

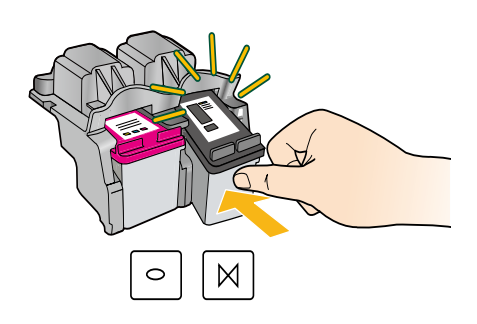

**OK**

Pull pink tab to remove clear tape.

 Tire de la pestaña rosa para quitar la cinta transparente.

Tirez sur la languette rose pour retirer l'adhésif.

Puxe a tira rosa e remova a fita adesiva transparente.

Push both cartridges into carriage until they snap.

Empuje los cartuchos en la guía hasta que encajen.

 Mettez les deux cartouches en place sur le chariot en exerçant une pression sur celles-ci.

 Empurre os cartuchos para dentro do compartimento no carro até eles se encaixarem.

 Feche a porta de acesso aos cartuchos. Refermez la porte d'accès aux cartouches. Cierre la puerta del cartucho. Close cartridge door.

 Selecione OK no visor da impressora. Sélectionnez OK sur l'écran de l'imprimante. Seleccione OK en la pantalla de la impresora. Select OK on printer display.

1

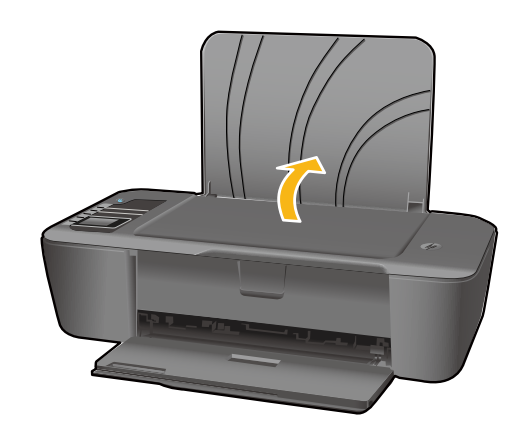

Raise input tray.

Levante a bandeja de entrada. Soulevez le bac d'alimentation. Levante la bandeja de entrada.

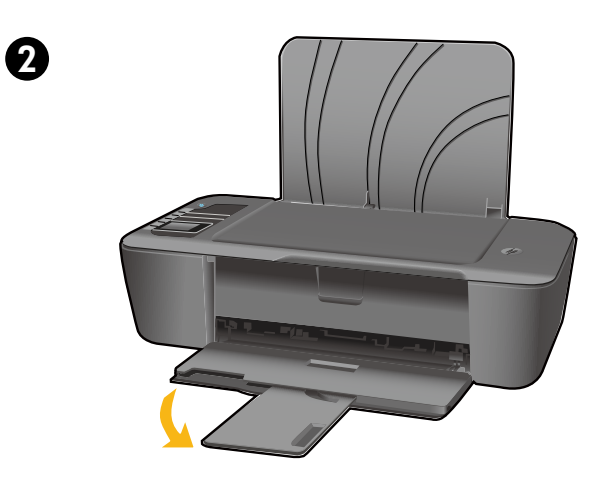

Puxe o extensor da bandeja. Déployez l'extension du bac. Tire del extensor de la bandeja. Pull out tray extender.

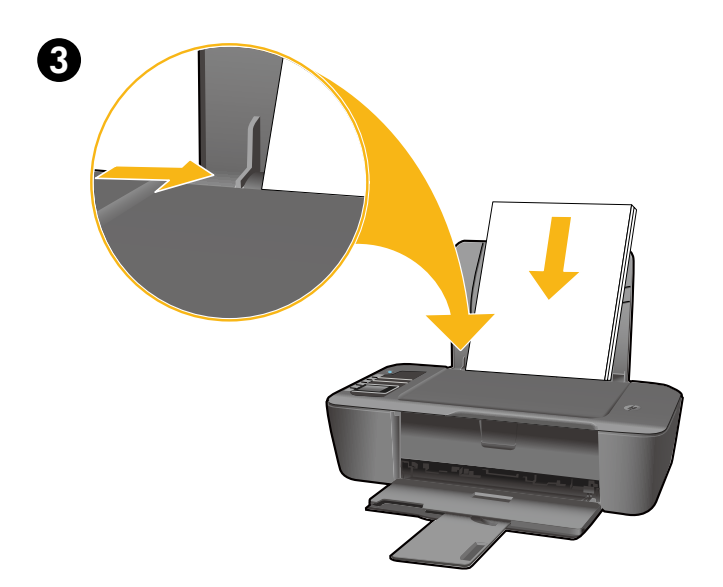

Deslize a guia. Coloque papel branco. Faites glisser le guide. Chargez du papier blanc. Deslice la guía. Cargue papel en blanco. Slide guide. Load white paper.

## 9

EN

#### Windows: Install software

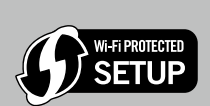

- If you have a Wi-Fi Protected Setup (WPS) router with a push button, press the button on the router now. The blue wireless light on the printer will turn on when the printer is connected. Then continue with the steps below.
- If you are not certain your router has this feature, or the blue wireless light on the printer does not turn on, continue with the steps below.

1

Insert the software CD, and then follow the onscreen instructions. **Important!** Do not connect the USB cable unless prompted during the software install. Not all installations will require using a USB cable.

When you reach the **Connection Type** screen, select **Network** or **USB**.<br>• Select **Network** if you want to connect your printer using a wireless connection. Note: You may be asked to press the wireless button on the printer, and then read the printer display. If you do not see an IP address (a series of numbers such as 192.168.0.3) on the printer display, select "I see a status such as Not Connected or Wireless Disabled (or I am not sure)" when asked by the software.

• Select USB if you want to directly connect your printer to your computer with a USB cable.

 $\bullet$  Continue following onscreen instructions to complete the setup.

### Windows: Instalación del software

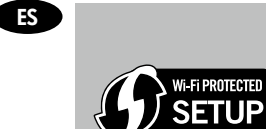

- • Si tiene un router Wi-Fi Protected Setup (WPS) con un botón, púlselo ahora en el router. El indicador inalámbrico azul de la impresora se encenderá cuando esté conectada. Después, continúe con los pasos siguientes.
- • Si no está seguro de que su router tenga esta función, o bien, si no se enciende el indicador inalámbrico de la impresora, continúe con los pasos siguientes.

1 Introduzca el CD del software y siga las instrucciones de la pantalla. ¡Importante! No conecte el cable USB a menos que el software de instalación se lo indique. No todas las instalaciones requieren un cable USB.

2 Cuando llegue a la pantalla Tipo de conexión, elija Red o USB.

- Elija Red si desea conectar su impresora usando una conexión inalámbrica. Nota: Se le pedirá que pulse el botón de conexión inalámbrica de la impresora, y que lea la pantalla de ésta. Si no ve ninguna dirección IP en la pantalla (una serie de números similar a 192.168.0.3), seleccione "Veo un estado No conectado o Conexión inalámbrica desactivada (o no estoy seguro)", cuando se le pregunte en el software.
- • Elija USB si desea conectar directamente la impresora al ordenador a través de un cable USB.

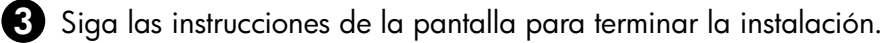

## Windows : Installation du logiciel

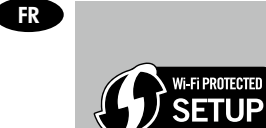

- • Si vous disposez d'un routeur WPS (Wi-Fi Protected Setup) avec un bouton, appuyez maintenant sur le bouton du routeur. Le voyant bleu sur l'imprimante s'allume lorsque l'imprimante est connectée. Puis, suivez les étapes ci-dessous.
- • Si vous n'êtes pas sûr que votre routeur dispose de cette fonctionnalité ou si le voyant bleu sur l'imprimante ne s'allume pas, suivez les étapes ci-dessous.

Insérez le CD du logiciel, puis suivez les instructions à l'écran. **Important !** Ne connectez le câble USB que lorsque vous y êtes invité pendant l'installation du logiciel. Toutes les installations ne requièrent pas l'utilisation d'un câble USB.

2 Lorsque vous ouvrez l'écran Type de connexion, sélectionnez Réseau ou USB.

• Sélectionnez Réseau si vous souhaitez connecter votre imprimante à l'aide d'une connexion sans fil. Remarque : Vous pouvez être invité à appuyer sur le bouton de liaison sans fil de l'imprimante, puis à lire l'écran de cette dernière. Si vous ne voyez pas une adresse IP (une série de nombres tels que 192.168.0.3) sur l'écran de l'imprimante, sélectionnez « Je vois un état tel que Non connecté ou Liaison sans fil désactivée (ou je ne suis pas sûr) » lorsque la demande du logiciel apparaît.

• Sélectionnez USB si vous voulez connecter directement votre imprimante à votre ordinateur par un câble USB.

3 Continuez à suivre les instructions affichées à l'écran pour compléter la configuration.

#### Windows: Instalar software

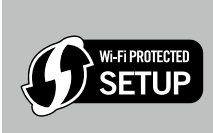

1

**PT** 

- • Se você tiver um roteador Wi-Fi Protected Setup (WPS) com um botão, pressione esse botão agora. A luz de conexão sem fio azul acenderá quando a impressora estiver conectada. Em seguida, continue com as etapas abaixo.
- • Se não tiver certeza de que o roteador tem esse recurso ou se a luz de conexão sem fio azul na impressora não acender, avance para as etapas a seguir.

Insira o CD do software e siga as instruções exibidas na tela. Importante! Não conecte o cabo USB até que isso seja solicitado durante a instalação do software. Nem todas as instalações exigirão o uso de um cabo USB.

Quando você chegar na tela Tipo de conexão, selecione Rede ou USB.

• Selecione Rede se quiser conectar sua impressora usando uma conexão sem fio. Nota: Você pode ser solicitado a pressionar o botão Sem fio na impressora e ler o visor da impressora. Se não vir um endereço IP (uma série de números, como 192.168.0.3) no visor da impressora, selecione "eu vejo um status Não conectado ou Sem fio desativado (ou não tenho certeza)" quando solicitado pelo software.

• Selecione USB se quiser conectar diretamente a impressora ao computador com um cabo USB.

3 Continue seguindo as instruções na tela para concluir a instalação.

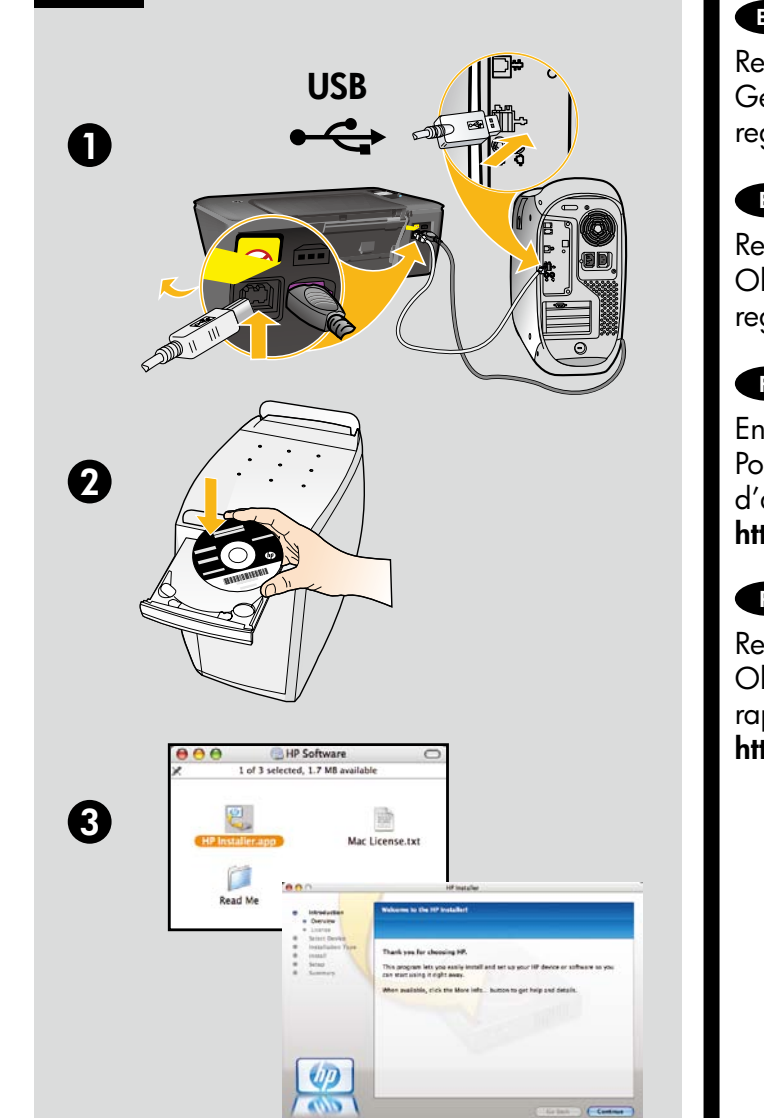

Mac:

#### EN

Register your HP Deskjet Get quicker service and support alerts by registering at <http://www.register.hp.com>.

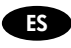

Registre su HP Deskjet Obtenga servicio técnico y alertas más rápidas, registrándose en <http://www.register.hp.com>.

#### **FR**

Enregistrement de votre imprimante HP Deskjet Pour obtenir un service plus rapide et des alertes d'assistance, enregistrez-vous sur le site <http://www.register.hp.com>.

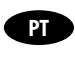

Registre seu HP Deskjet Obtenha alertas de serviços e suporte mais rapidamente ao se registrar em <http://www.register.hp.com>.

For computers without a CD/DVD drive, please go to <www.hp.com/support> to download and install the printer software.

Si no dispone de una unidad de CD/DVD, visite <www.hp.com/support> para descargar e instalar el software de la impresora.

Sur les ordinateurs non équipés d'un lecteur de CD/DVD, visitez le site <www.hp.com/support> pour télécharger et installer le logiciel d'imprimante.

Para computadores sem uma unidade de CD/DVD, acesse <www.hp.com/support> para baixar e instalar o software da impressora.

© 2010 Hewlett-Packard Development Company, L.P.

Printed in English Printed in French Printed in Spanish Printed in Portuguese

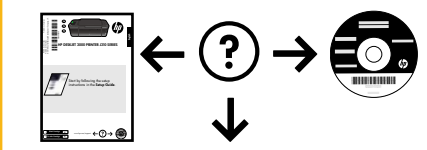

<www.hp.com>

<www.hp.com/support>